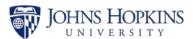

## **Insert a Line Chart and Focused Analysis**

Use these two features to help you visually focus on one aspect of a large report. This job aid shows the steps to insert a line graph into a customized Complete Labor Distribution report and then use the Focus Analysis feature to review each selected line from the main (top) analysis as a line chart in the sub-analysis (bottom). You can use these features to help you track trends in revenue, supplies, and salaries, among other things.

## Navigating to and Customizing the Complete Labor Distribution Report

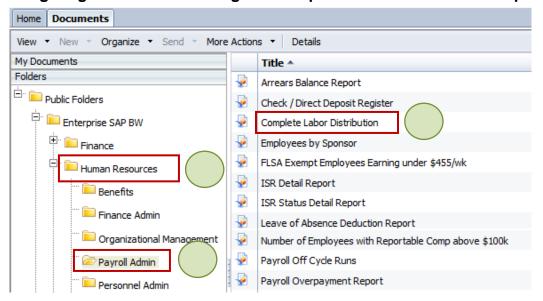

- Click the Human Resources folder.
- 2. Click the **Payroll Admin** folder.
- 3. Double-click the Complete Labor Distribution report.

Learning Solutions

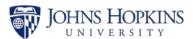

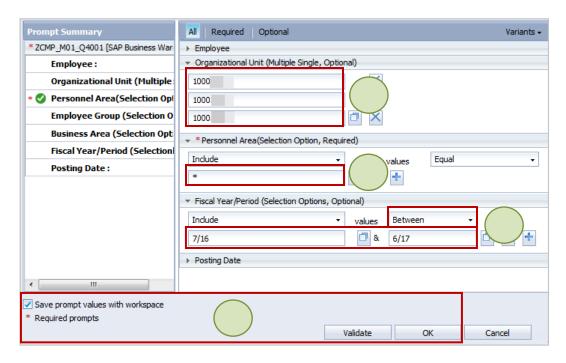

- 4. Enter \* in Personnel Area.
- 5. Enter the **Organizational Units** (mandatory for University reports).
- 6. Since this report runs from the beginning of SAP, enter a range. For example, between **7/16** and **6/17**.
- 7. Check all the buttons from left to right across the bottom (i.e., check **Save prompt values with workspace**, **Validate**, and **OK**).

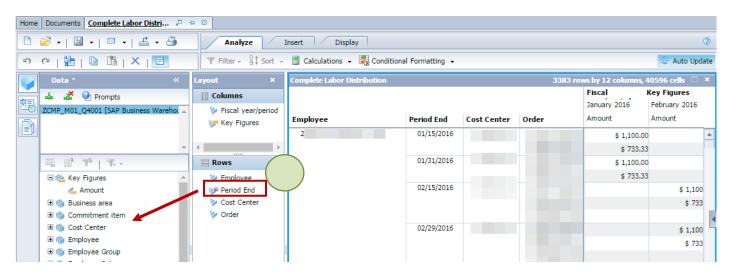

8. Drag and drop **Period End** from the Layout panel to the Data panel.

## Insert a Line Chart and Focused Analysis

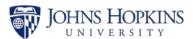

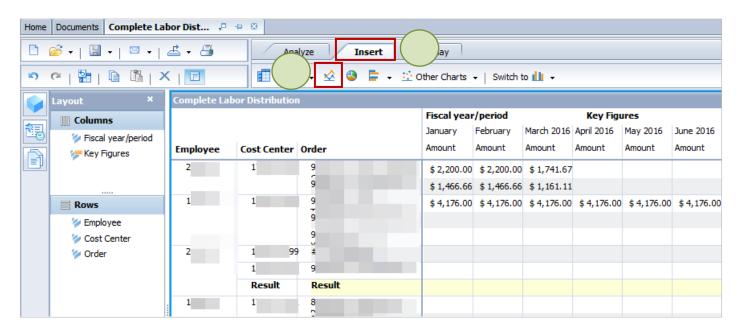

- 9. Click the **Insert** tab.
- 10. Click Insert a Line Chart.

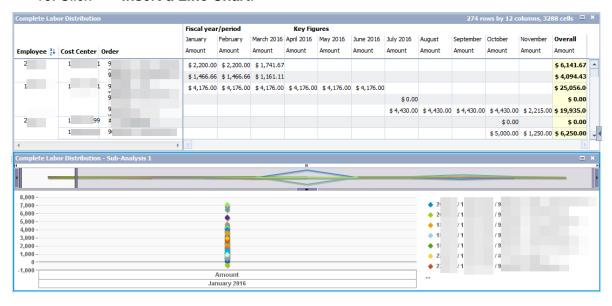

A line chart of ALL the data and only one period displays below the main analysis.

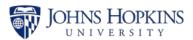

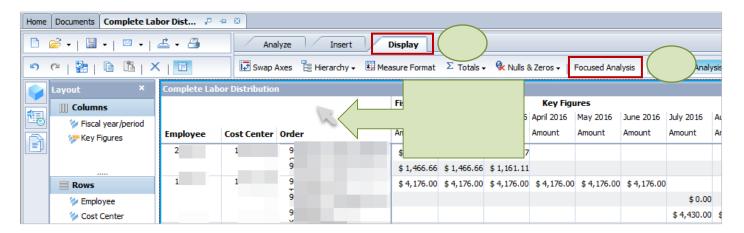

- 11. Click your cursor in the top analysis. (A light blue line should show around this analysis.)
- 12. Click the **Display** tab.
- 13. Click Focused Analysis.

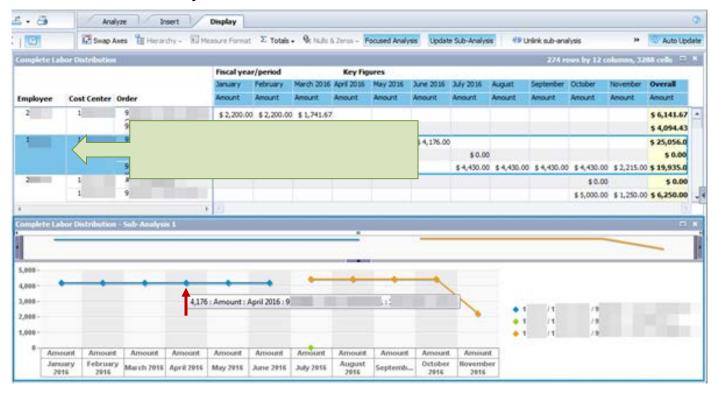

14. Click one employee in the top table and the focused analysis in line-graph form will display in the sub-analysis below.

Note: Hovering over a point in the line chart will reveal details on that point.

Note: Different internal orders display in different colors. Even though it appears that there is a break between June and July, this represents a change in cost distribution and salary amount being charged, not that the employee was not paid.

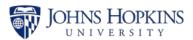

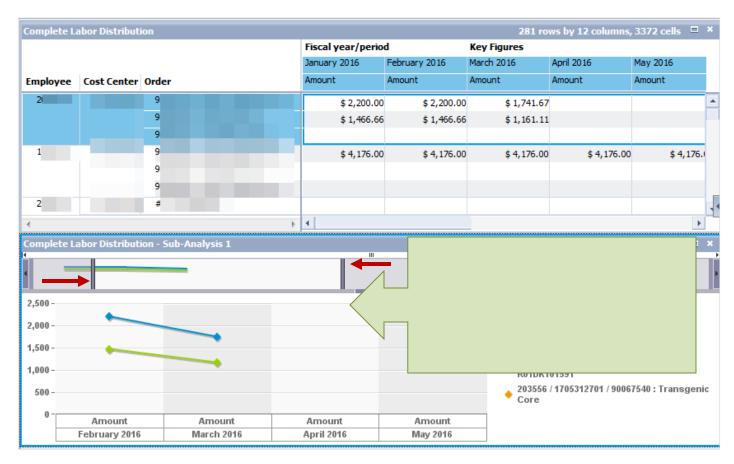

Note: You can manipulate the range displayed in the sub-analysis by dragging the vertical bars highlighted by the red arrows. These bars typically stay on the far right and left of this narrow frame.